# Windows 系统模板封装教程

## (2003R2 & GuestTools)

产品版本:ZStack 3.10.0 文档版本:V3.10.0

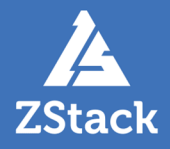

## <span id="page-2-0"></span>**版权声明**

版权所有<sup>©</sup>上海云轴信息科技有限公司 2020。保留一切权利。

非经本公司书面许可,任何单位和个人不得擅自摘抄、复制本文档内容的部分或全部,并不得以任 何形式传播。

### **商标说明**

ZStack商标和其他云轴科技商标均为上海云轴信息科技有限公司的商标。

本文档提及的其他所有商标或注册商标,由各自的所有人拥有。

### **注意**

您购买的产品、服务或特性等应受云轴科技公司商业合同和条款的约束,本文档中描述的全部或部 分产品、服务或特性可能不在您的购买或使用范围之内。除非合同另有约定,云轴科技公司对本文 档内容不做任何明示或暗示的声明或保证。

由于产品版本升级或其他原因,本文档内容会不定期进行更新。除非另有约定,本文档仅作为使用 指导,本文档中的所有陈述、信息和建议不构成任何明示或暗示的担保。

## 目录

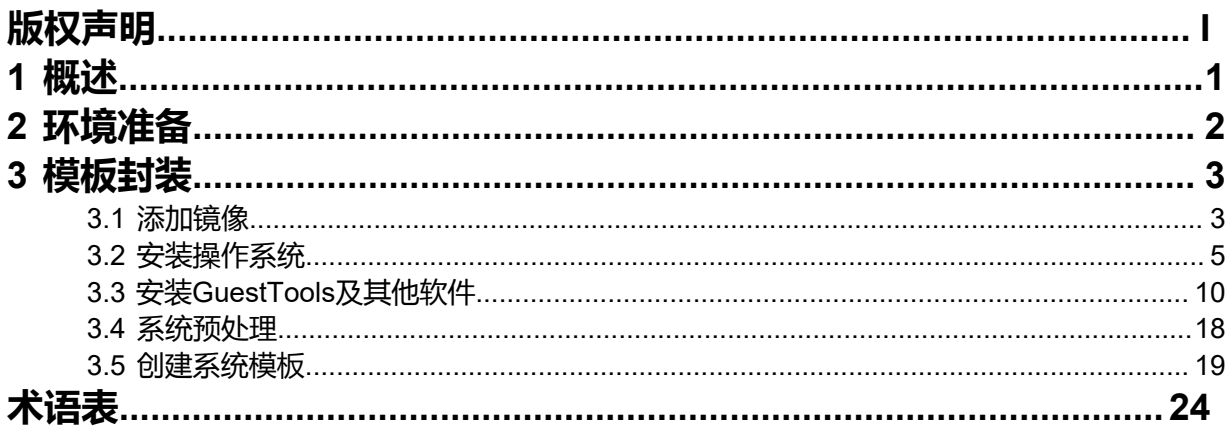

## <span id="page-4-0"></span>**1 概述**

Windows模板封装是将已安装必要软件 (驱动、QGA等软件)的Windows云主机, 清除重建SID (安全 标识符,用于标识用户、组和计算机帐户的唯一的号码)并封装为云主机镜像,主要用于定制化批量创 建云主机。

- 本教程适用Windows版本:Windows 2003
- 本教程适用ZStack云平台版本:3.7.1及以上版本。

## <span id="page-5-0"></span>**2 环境准备**

模板封装需要提前准备以下软件/工具:

• **ZStack云平台**:

请在*[ZStack](https://www.zstack.io/product/product_download/)*官网获取3.7.1及以上最新版本。

• **Windows Server 2003R2镜像**:

请在Microsoft官网自行获取Windows Server 2003R2镜像,并遵守相关授权许可。本文档参考版本 为:*cn\_win\_srv\_2003\_r2\_enterprise\_x64\_with\_sp2\_vl\_cd1\_X13-47314DVD1.iso*和*cn\_win\_srv\_200 3\_r2\_enterprise\_x64\_with\_sp2\_vl\_cd1\_X13-35321DVD2.iso*。

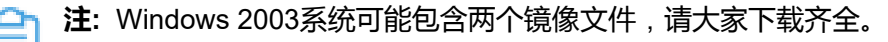

• **USB3.0驱动**(**可选**):

Windows 2003R2操作系统仅自带USB2.0驱动,请按需安装USB3.0驱动,参考路径(64位):*http:// cdn.zstack.io/tools/renesas\_usb30\_21390.exe* 。

## <span id="page-6-0"></span>**3 模板封装**

Windows 2003操作系统仅支持使用Windows方式进行模板封装,基本流程如下:

- **1.** 添加镜像;
- **2.** 安装操作系统;
- **3.** 安装GuestTools及其他软件;
- **4.** 系统预处理;
- **5.** 创建系统模板。
- 以下详细介绍Windows 2003操作系统模板封装完整流程。

### <span id="page-6-1"></span>**3.1 添加镜像**

将Windows 2003R2镜像添加到ZStack镜像列表,为安装操作系统使用。

**1. 添加Windows 2003R2 CD1镜像**:

在ZStack私有云主菜单,点击**云资源池** > **镜像**按钮,进入**镜像**界面,点击**添加镜像**按钮,在弹 出的**添加镜像**界面,可参考以下示例输入相应内容:

- **名称**:设置镜像名称
- **简介**:可选项,可留空不填
- **镜像类型**:选择镜像类型,本场景选择:系统镜像
- **镜像格式**:选择镜像格式,本场景选择:iso
- **平台**:选择镜像的平台类型,本场景选择:**Windows**
- **镜像服务器**:选择已创建的镜像服务器
- **镜像路径**:选择并填写添加镜像的URL路径或本地文件路径

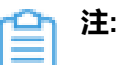

- URL路径支持**HTTP/HTTPS/FTP/SFTP** 格式和**file:///**两种格式,其中*file:///*格式目 前仅支持镜像仓库和Sftp镜像服务器。
- 本地文件,表示选择当前浏览器可访问的镜像直接上传,支持镜像仓库。
- **BIOS模式**:选择Legacy
- **已安装Qemu guest agent**:选择是否已安装QGA,本场景可忽略

如图 *1:* 添加*[Windows](#page-6-2)*镜像所示:

<span id="page-6-2"></span>**图 1: 添加Windows镜像**

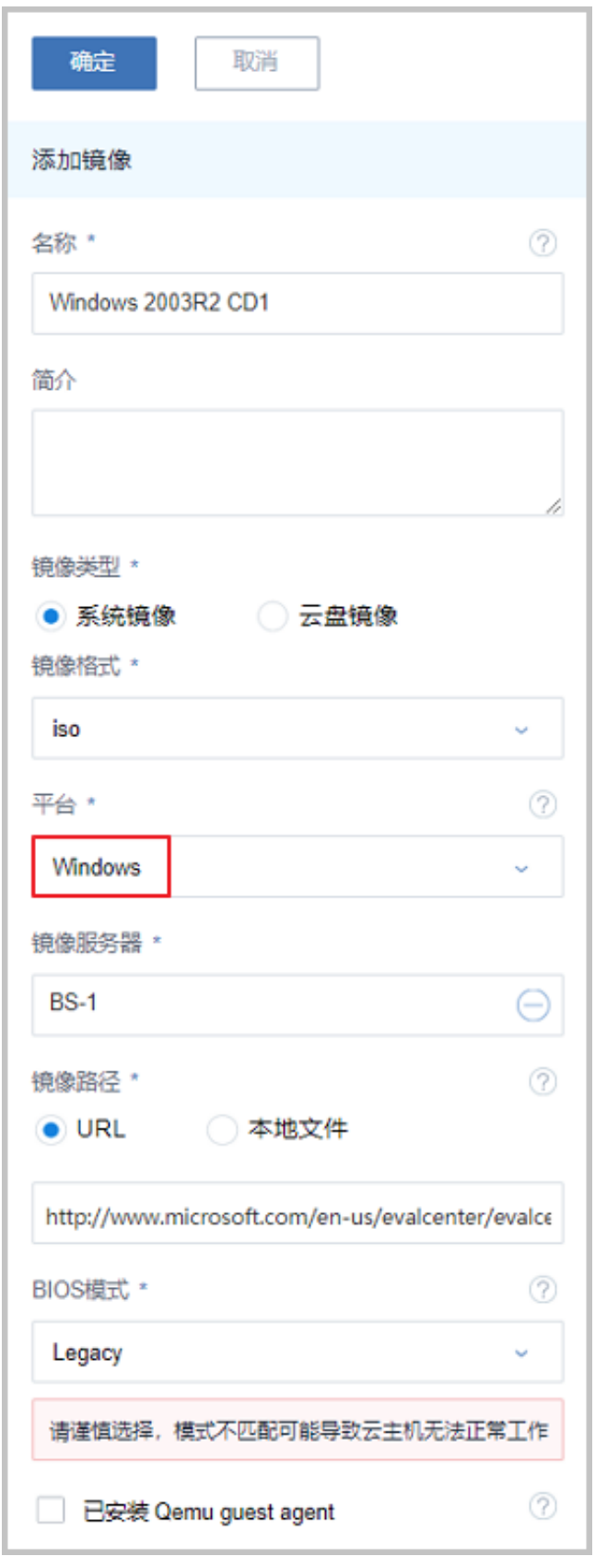

**2. 添加Windows 2003R2 CD2镜像**

同上,添加Windows 2003R2 CD2镜像。

## <span id="page-8-0"></span>**3.2 安装操作系统**

使用添加的Windows 2003R2镜像创建云主机并安装操作系统。

### **创建云主机**

在ZStack私有云主菜单,点击**云资源池** > **云主机**按钮,在**云主机**界面点击**创建云主机**,在弹出的**创 建云主机**页面中,可参考以下示例输入相应内容:

- 添加方式:选择添加云主机的方式
- **名称**:设置云主机的名称
- **简介**:可选项,可留空不填
- **计算规格**:选择适合的计算规格
- **根云盘规格**:选择合适的根云盘规格
- **镜像**:选择已添加的**Windows平台**Windows Server CD 1镜像
- **网络**:选择创建云主机的三层网络
- **高级-虚拟光驱**:在高级选项中新增虚拟光驱并加载Windows Server CD2镜像

如图 2: [创建云主机所](#page-8-1)示,点击**确定**按钮,完成Windows 2003云主机创建,系统会自动进入安装引 导模式。

### <span id="page-8-1"></span>**图 2: 创建云主机**

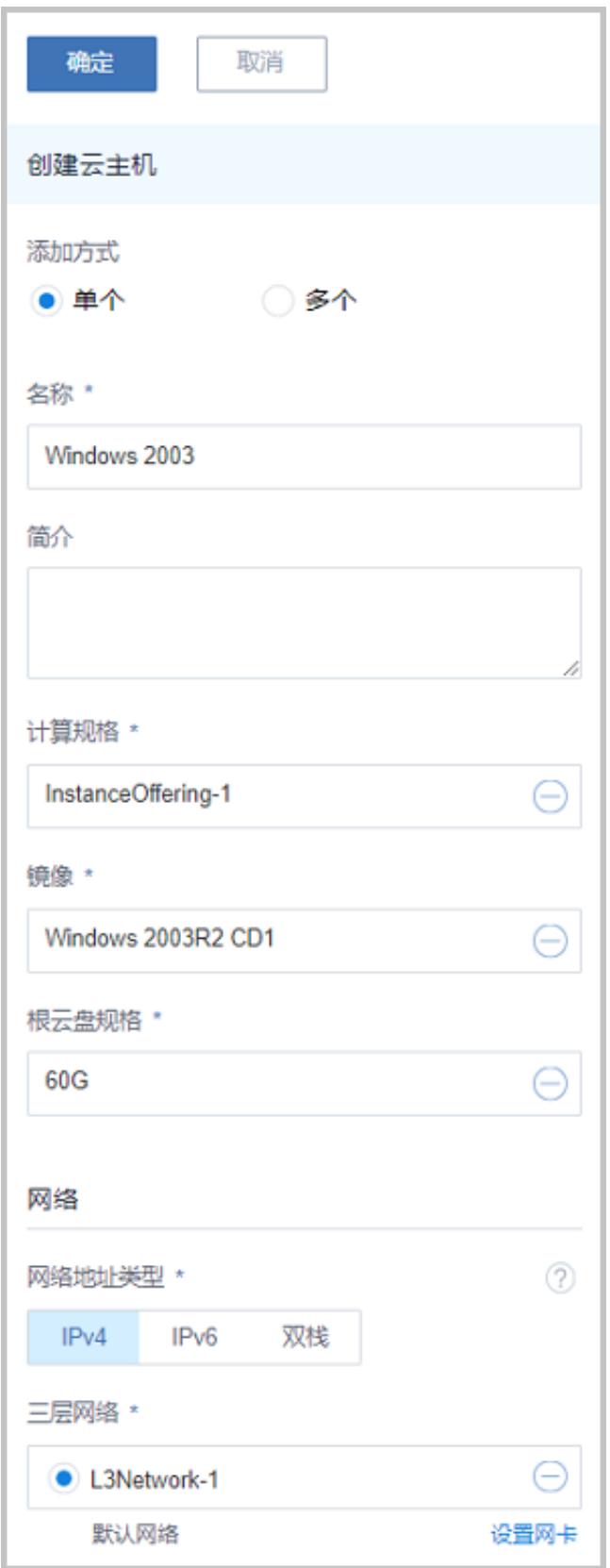

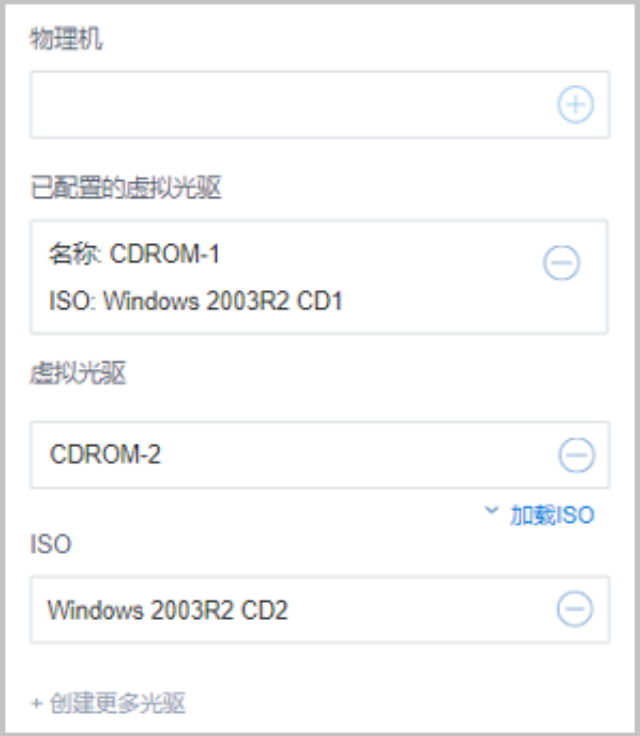

### **安装操作系统**

**1. Windows Server CD 1**:

在**云主机**界面选中云主机名称,点击**更多操作** > **打开控制台**按钮,进入控制台后显示云主机安装 界面。

如图 *3:* [安装操作系统](#page-10-0)所示:

<span id="page-10-0"></span>**图 3: 安装操作系统**

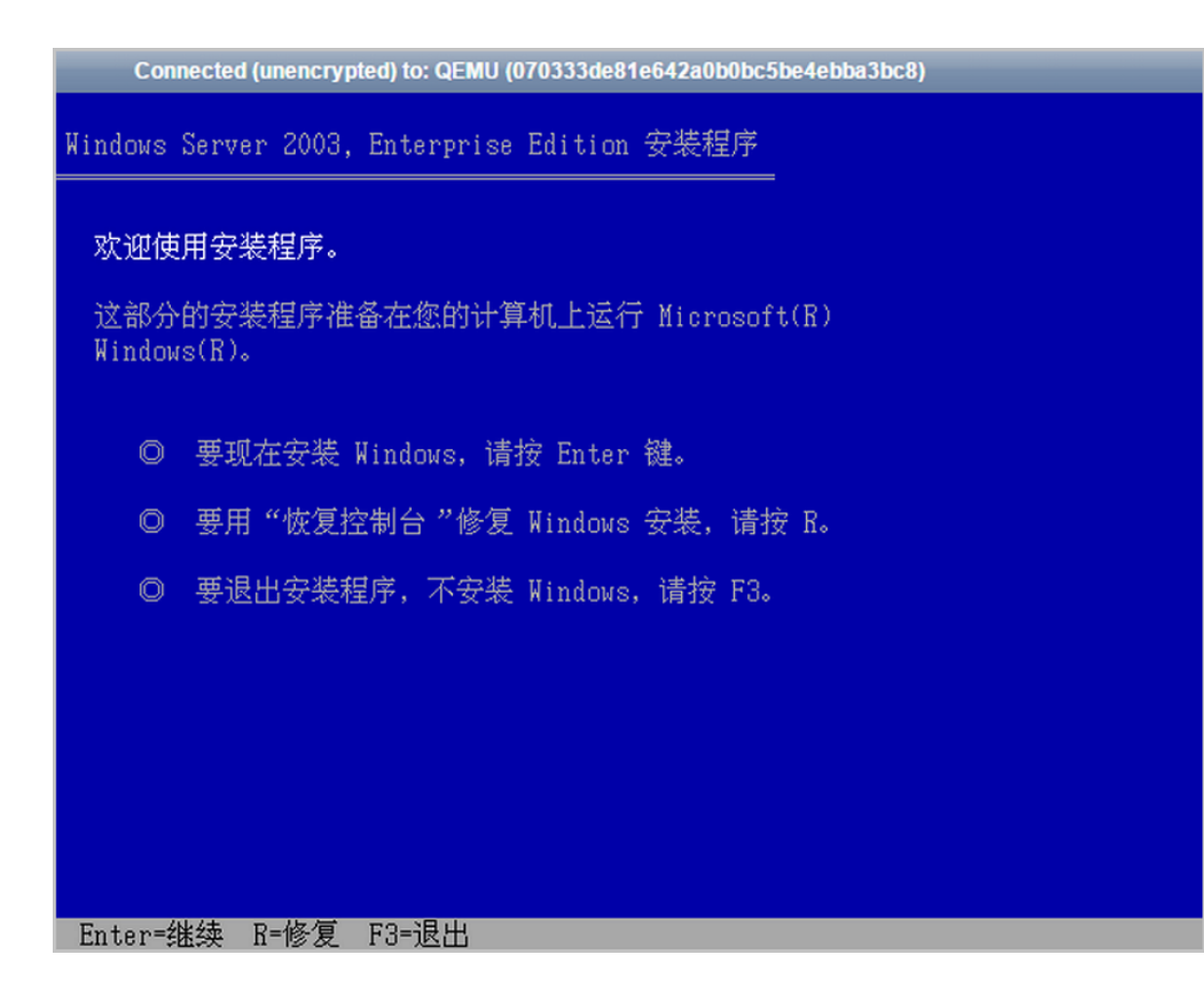

请参考常规Windows 2003操作系统安装步骤进行配置,安装系统过程将自动重启系统,可能导 致控制台中断,重新进入即可。完成Windows 2003操作系统CD1镜像安装,系统将自动重启并 进入登录界面。

如图 *4:* 完成*[Windows Server CD 1](#page-11-0)*安装所示:

<span id="page-11-0"></span>**图 4: 完成Windows Server CD 1安装**

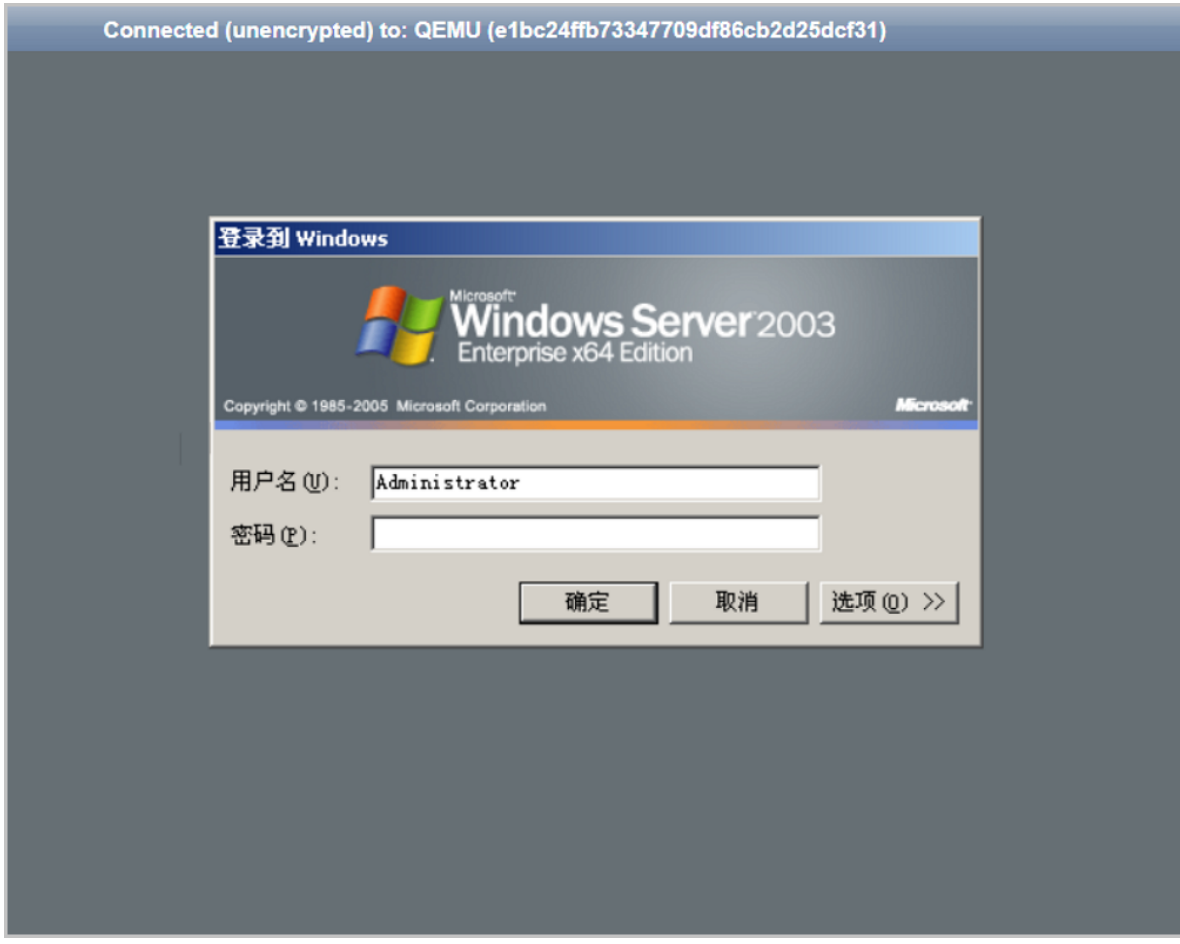

**2. 安装Windows Server CD 2**:

登录系统后将提示安装Windows Server CD 2, 点击**浏览**按钮, 选择Windows Server CD 2文 件的位置,点击**确定**按钮,根据向导提示完成操作系统安装。如图 *5:* 安装*[Windows Server CD](#page-12-0) [2](#page-12-0)*所示:

<span id="page-12-0"></span>**图 5: 安装Windows Server CD 2**

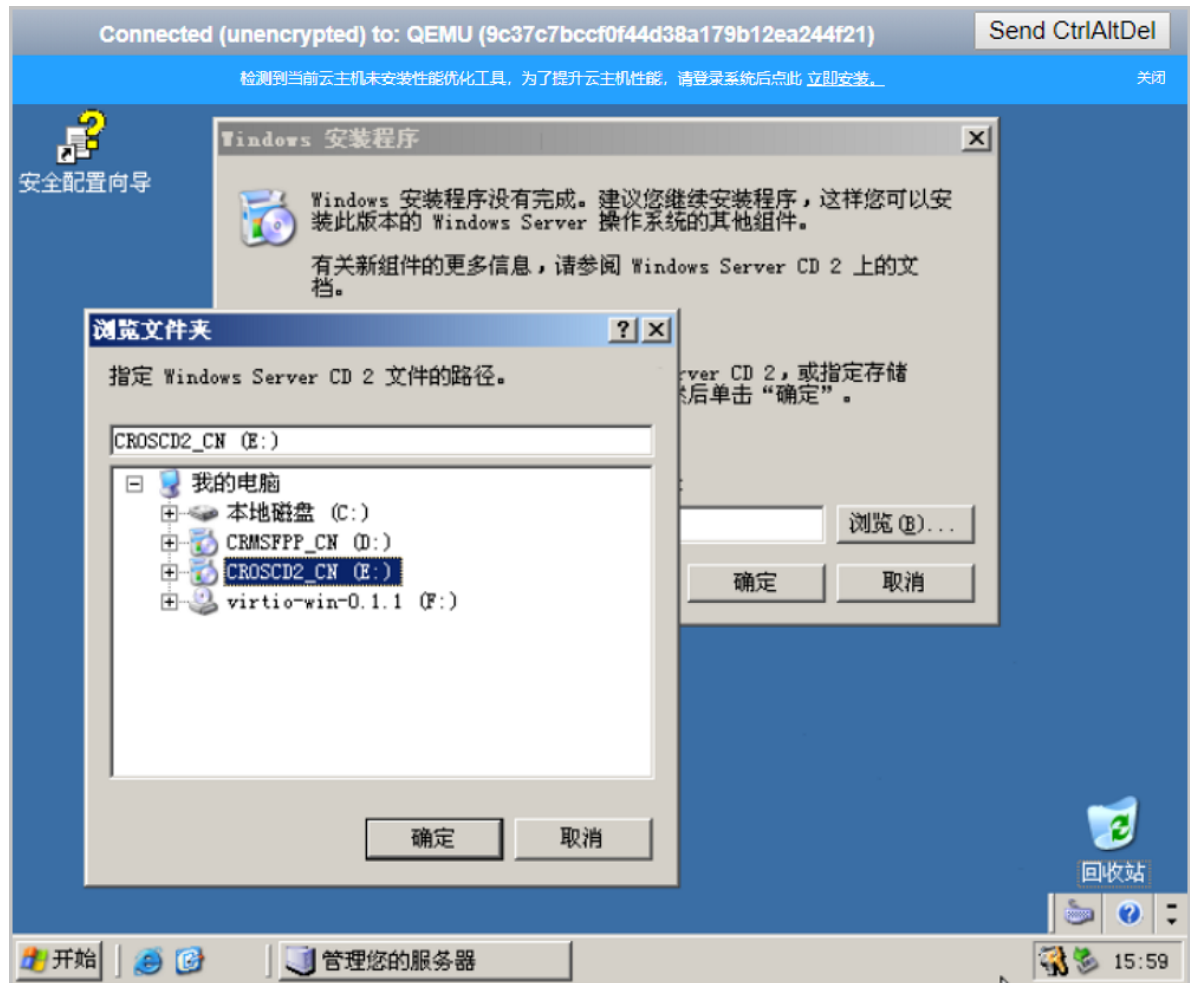

## <span id="page-13-0"></span>**3.3 安装GuestTools及其他软件**

GuestTools是ZStack为Windows云主机提供的性能优化工具,其中包含以下工具/驱动:

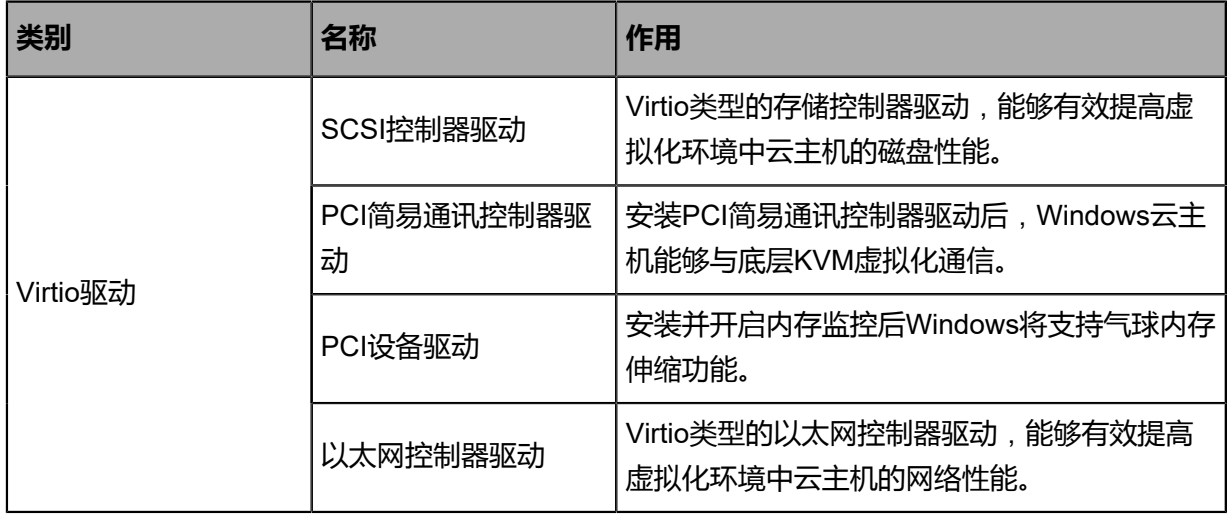

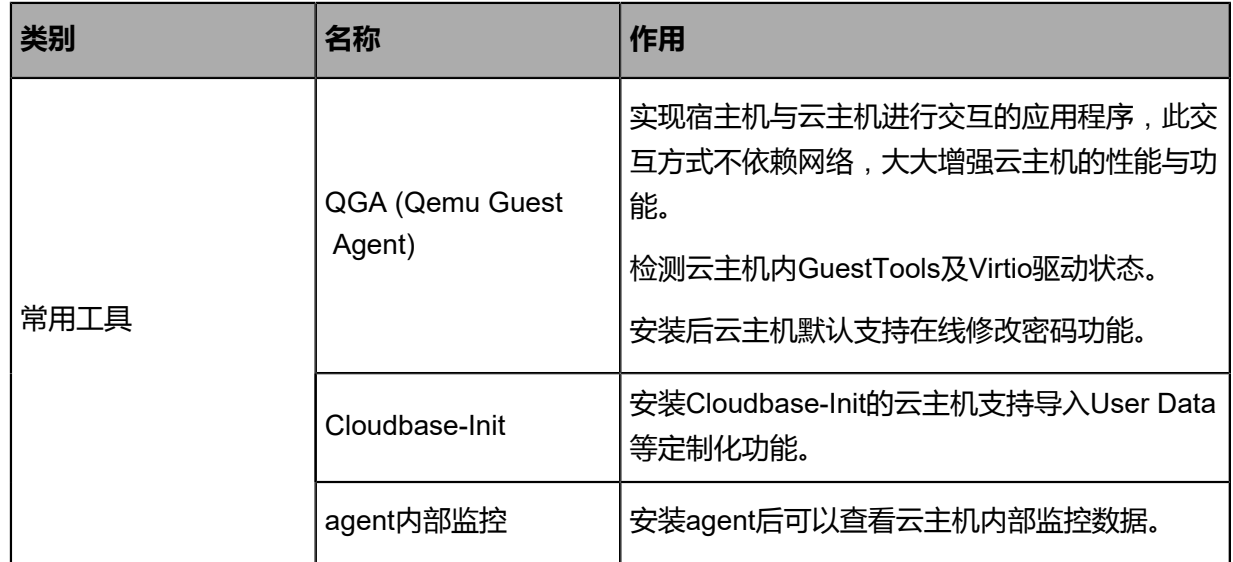

### **安装GuestTools**

### **1. 加载GuestTools镜像**:

操作系统安装完成后,进入云主机控制台界面,点击界面顶部GuestTools安装提示中的**立即安 装**按钮,系统将自动加载GuestTools镜像到虚拟光驱,可前往**我的电脑**界面查看。

如图 *6:* 加载*[GuestTools](#page-14-0)*镜像所示:

### <span id="page-14-0"></span>**图 6: 加载GuestTools镜像**

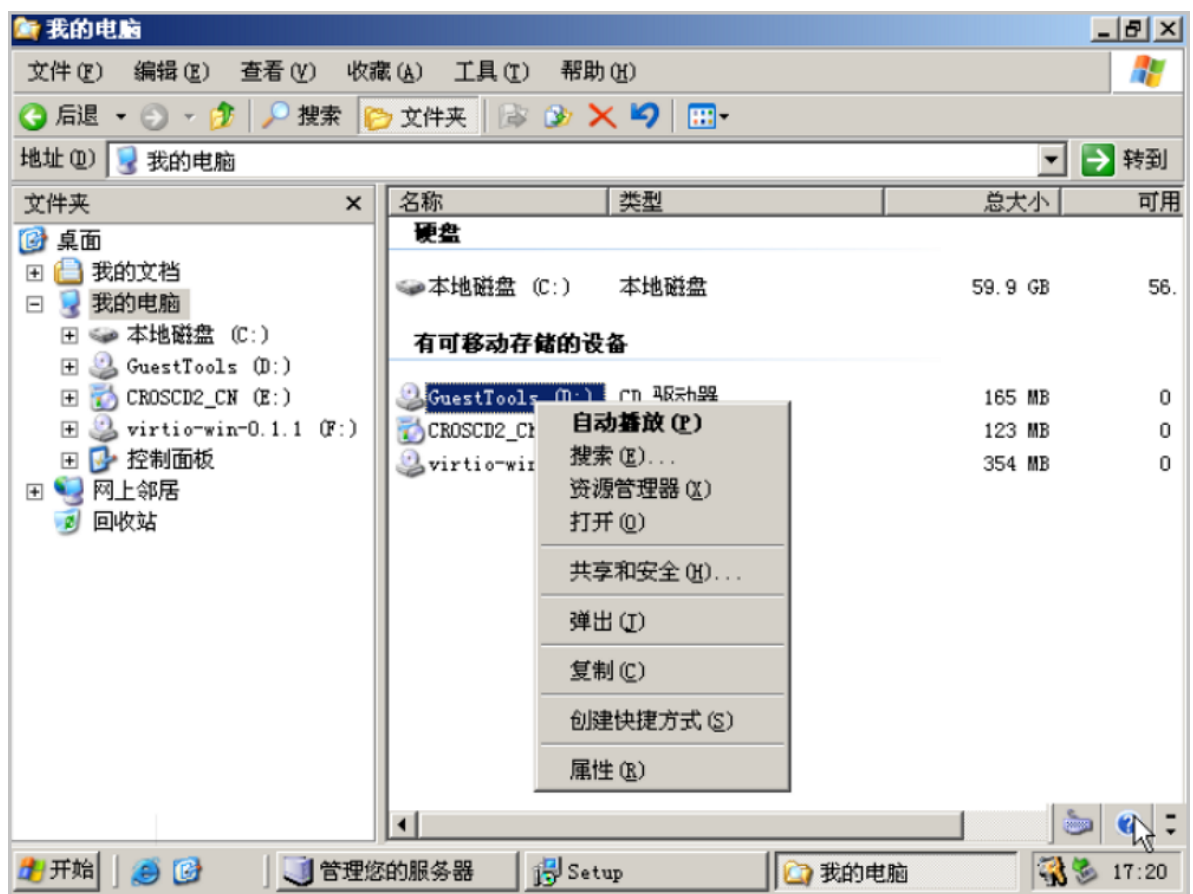

**2. 安装GuestTools及Virtio驱动**:

右键选择**自动播放**或双击运行GuestTools安装程序,根据弹出的安装向导提示,依次安装安 装GuestTools、常用工具和Virtio驱动。

如图 *7:* 安装*[GuestTools](#page-15-0)*相关所示:

### <span id="page-15-0"></span>**图 7: 安装GuestTools相关**

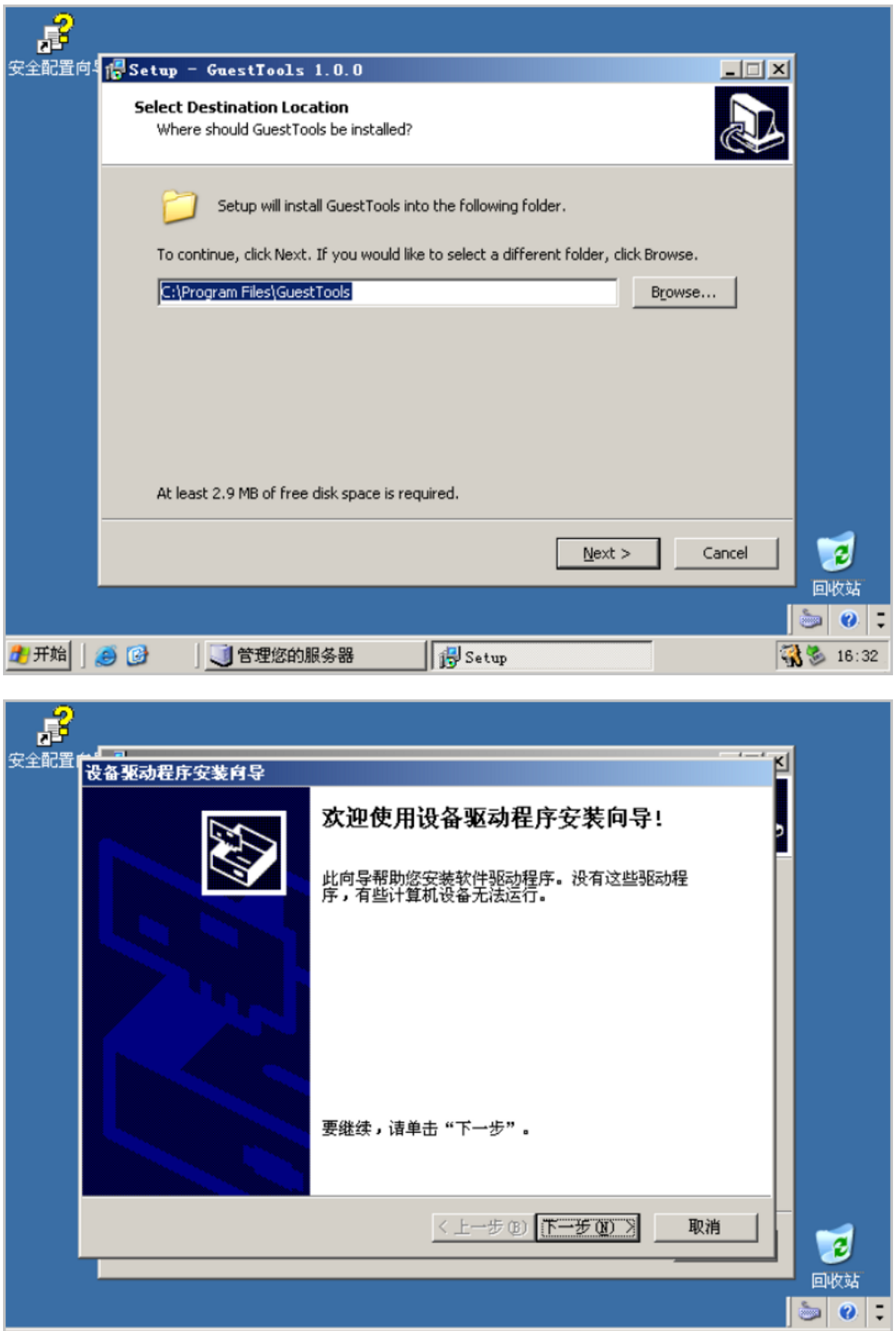

 $\mathbb{B}^{\mathsf{J} \, \mathsf{Setup}}$ 

4 开始 | ● ● | ■ | ■ 管理您的服务器

33 16:49

3 设备驱动程序安...

**3. 确认完成并重启计算机**:

GuestTools相关软件安装完成后,在弹出的完成框中点击**Finish**按钮,确认完成并重启计算机使 配置生效。

如图 *8:* [完成并重启计算机](#page-17-0)所示:

**图 8: 完成并重启计算机**

<span id="page-17-0"></span>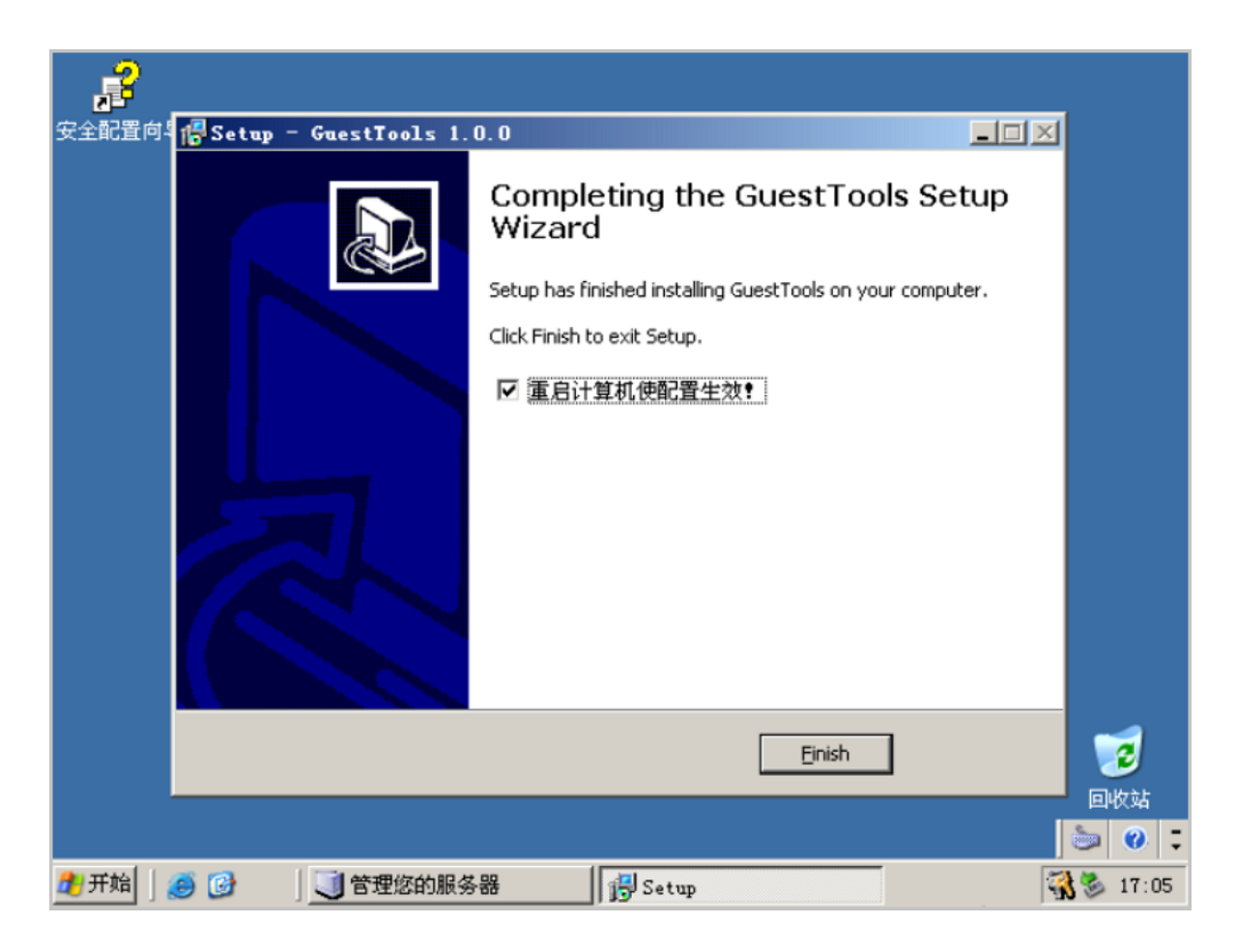

系统重启后,将自动修改云主机的平台为:**Windows Virtio**,并打开QGA安装状态。

**4. 安装以太网控制器驱动**:

系统重启后,因Windows系统兼容性问题,可能出现Virtio网卡驱动安装失败的情况,如图 [9:](#page-17-1) 网 [卡驱动异常](#page-17-1)所示:

<span id="page-17-1"></span>**图 9: 网卡驱动异常**

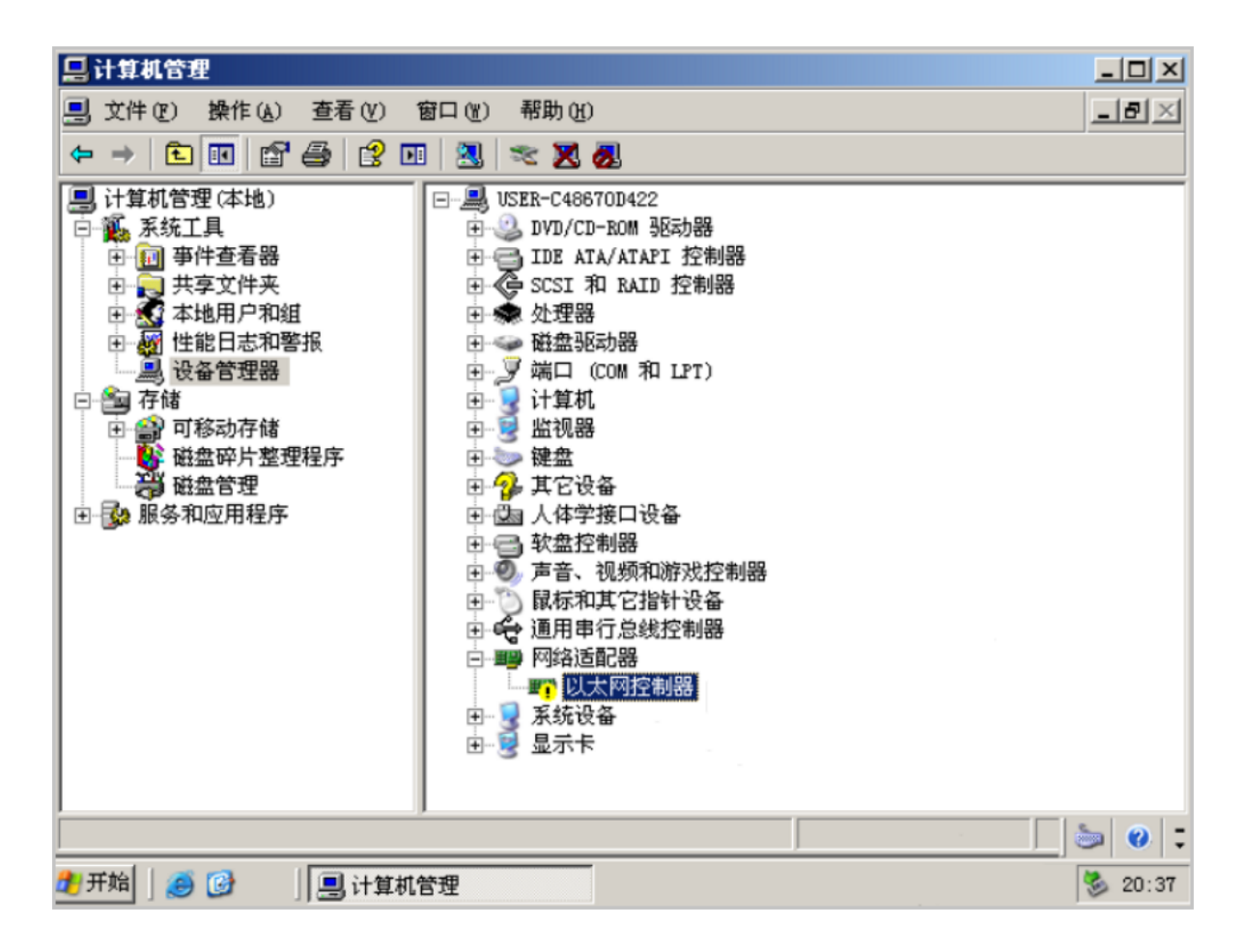

可参考以下步骤进行手动安装:

- **1.** 进入Windows 2003操作系统,打开**设备管理器**,在**网络适配器**中,双击**以太网控制器**,在弹 出的网卡驱动详情点击**重新安装驱动程序**,进入安装向导页面。
- <span id="page-18-0"></span>**2.** 依次选择**是**,**仅依次** > **下一步** > **自动安装软件**(**推荐**) > **下一步**按钮,自动安装异常网卡驱 动, 如图 10: [安装以太网控制器驱动](#page-18-0)所示:

**图 10: 安装以太网控制器驱动**

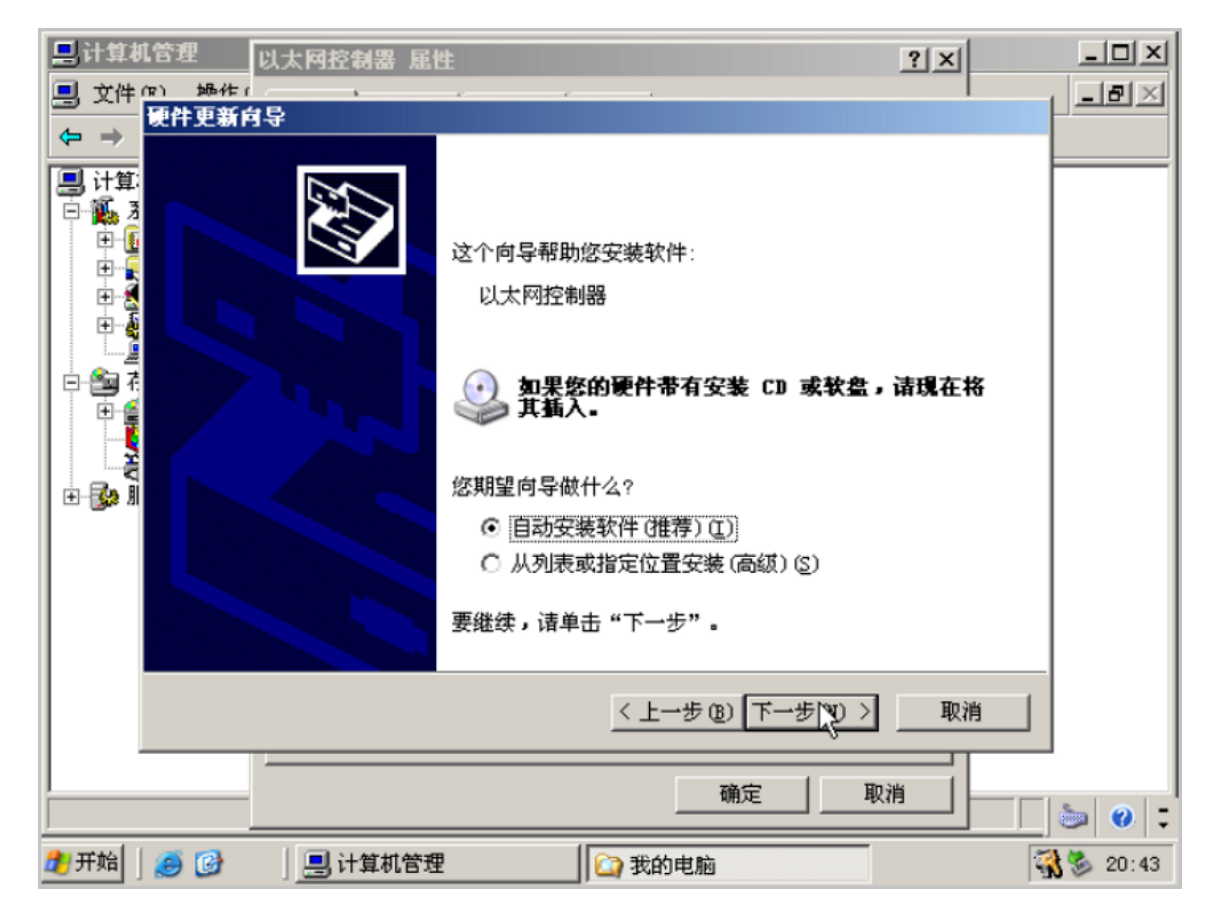

**3.** 在弹出的安装向导页面,点击**下一步** > **仍然继续** > **完成**按钮,完成网卡驱动安装,如图 *[11:](#page-19-0)* [以太网控制器驱动安装完成](#page-19-0)所示:

<span id="page-19-0"></span>**图 11: 以太网控制器驱动安装完成**

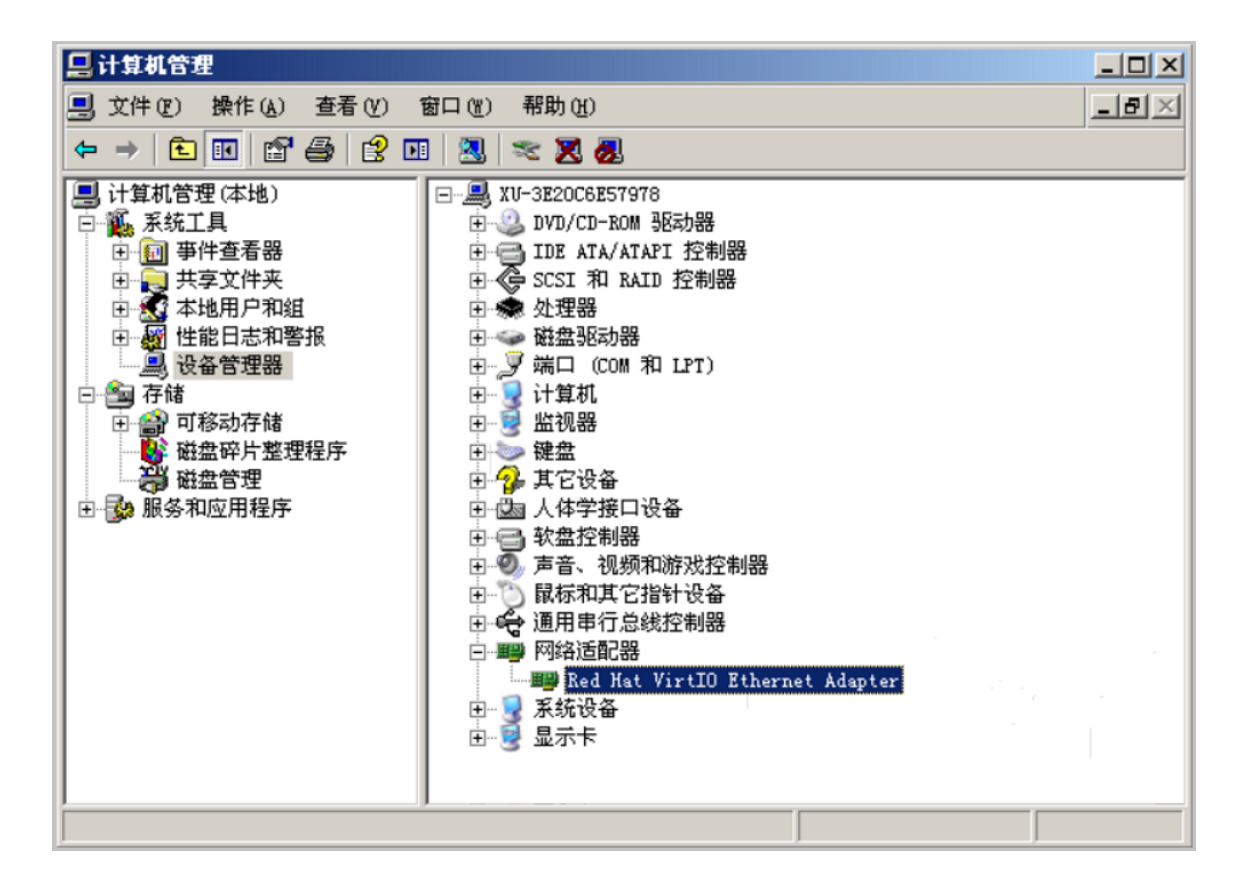

#### **安装其他软件**(**可选**)

除了GuestTools中包含的工具/驱动,用户可按需安装其他软件。

例如:Windows 2003R2操作系统仅自带USB2.0驱动,用户可按需安装USB3.0驱动,安装后USB3 .0支持USB透传功能。

获取对应版本USB3.0驱动双击文件即可安装。参考路径(64位):*http://cdn.zstack.io/tools/ renesas\_usb30\_21390.exe* 。

如图 *12:* 安装*[USB3.0](#page-20-0)*驱动所示:

<span id="page-20-0"></span>**图 12: 安装USB3.0驱动**

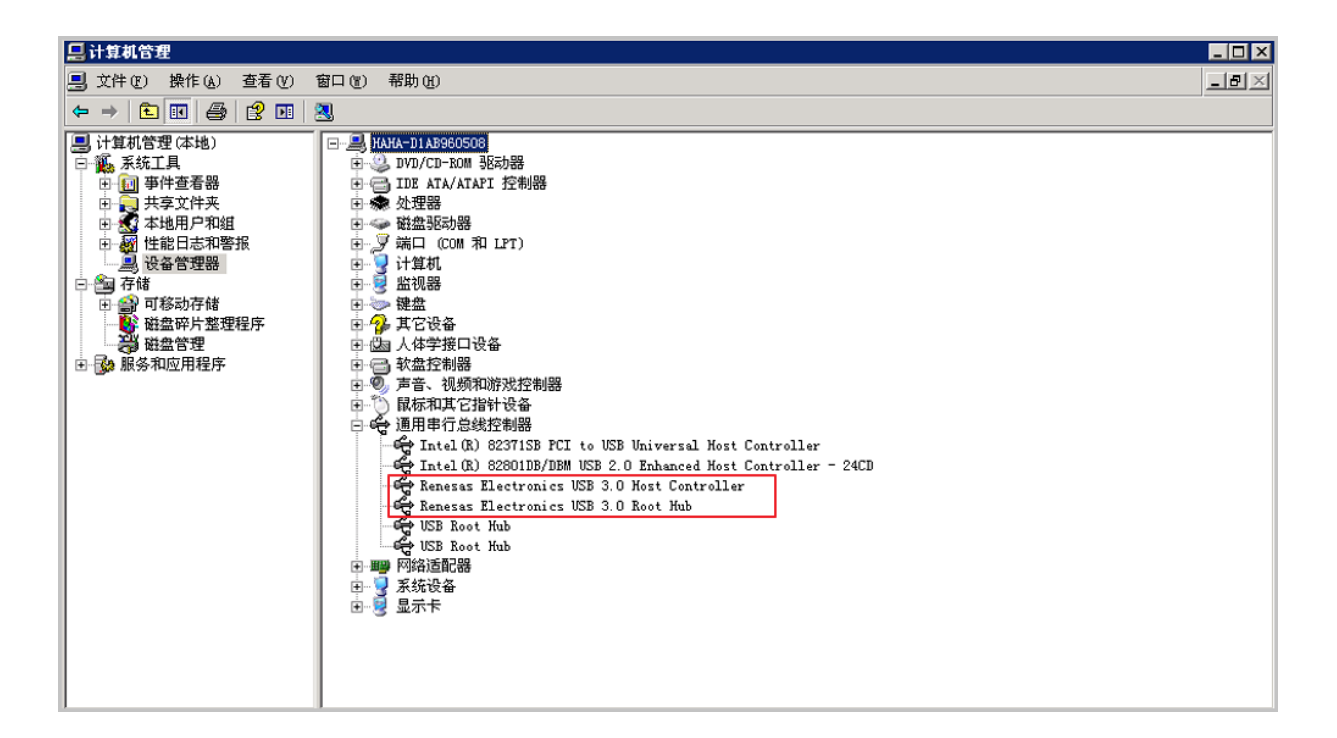

### <span id="page-21-0"></span>**3.4 系统预处理**

系统预处理是通过Windows系统自带的系统准备工具(Sysprep)为硬件独立和清理准备计算机。 可参考以下步骤执行系统预处理:

**1. 清空管理员密码**:

在**计算机管理**页面,点击**本地用户和组** > **用户**,然后在主页面右击**Administrator**选择**设置密 码**,无需输入,直接点击**确定**按钮。

- **2. 重新封装系统**:
	- **a.** 在云主机内,创建*C:\sysprep*文件夹。
	- **b.** 打开系统光盘CD 1的*D:\support\tools*目录,双击打开**DEPLOY.CAB**文件,选中全部,右击 选择**提取**,将DEPLOY.CAB文件内的所有文件提取到*C:\sysprep*文件夹,如图 *13:* [提取文件](#page-21-1) 到*[sysprep](#page-21-1)*所示:

#### <span id="page-21-1"></span>**图 13: 提取文件到sysprep**

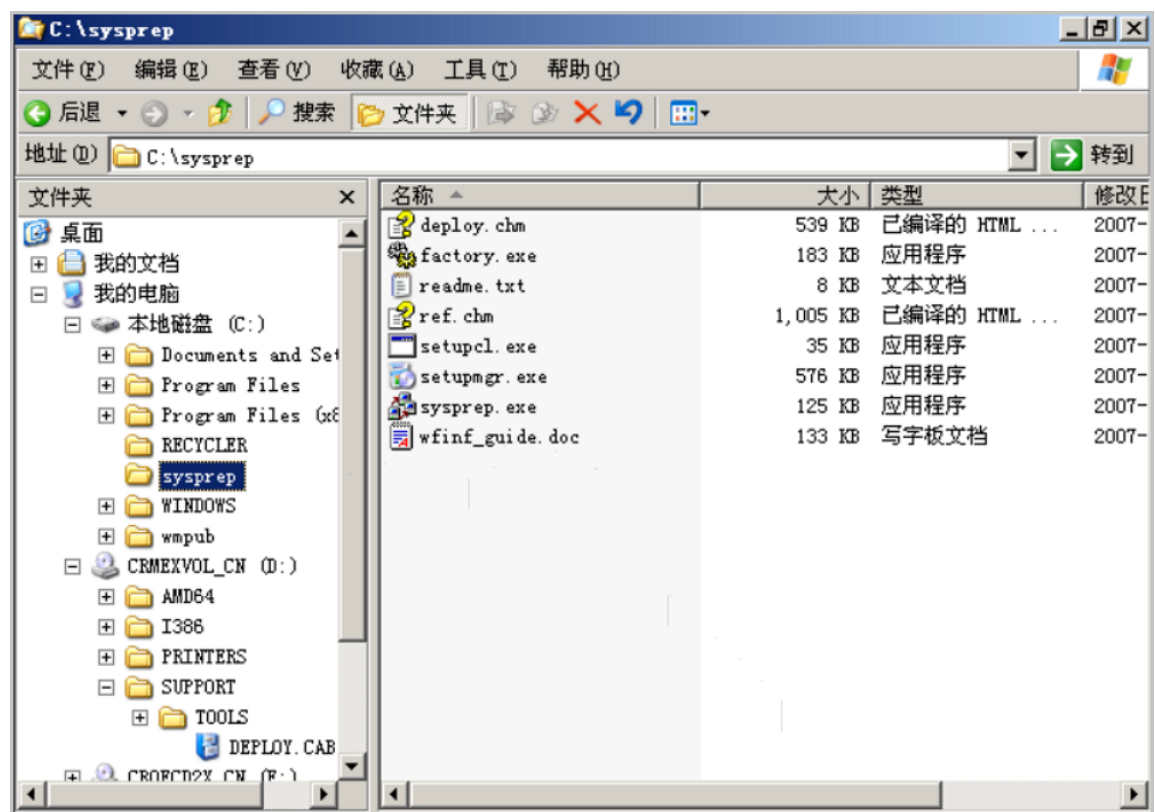

**c.** 运行**sysprep.exe**文件,点击**确定** > **重新封装** > **确定**按钮,完成系统预处理。

### <span id="page-22-0"></span>**3.5 创建系统模板**

成功创建系统模板后,可使用该镜像定制化批量创建云主机,也可导出镜像用于其他云平台创建云 主机。Windows 2003系统提供两种不同平台镜像封装方式,用户可按需选择:

• **Windows平台封装模板**:

封装成Windows平台的云主机镜像使用Windows原生IDE驱动,磁盘/网卡性能较慢,但系统稳 定。详情请参考*Windows*[平台封装模板。](#page-23-0)

• **Windows Virtio平台封装模板**:

封装成Windows Virtio平台的云主机镜像使用Virtio驱动, 能有效提高磁盘/网卡性能, 但由 于Windows 2003系统兼容性问题,封装过程可能存在网卡驱动异常,需要手动更新。详情请参 考*[Windows Virtio](#page-24-0)*平台封装模板。

• **导出镜像**:

创建云主机镜像后,可导出镜像用于其他云平台直接使用该镜像创建云主机,详情请参[考导出镜](#page-26-0) [像](#page-26-0)。

### <span id="page-23-0"></span>**Windows平台封装模板**

在**云主机**界面选中需要创建镜像的云主机,点击**更多操作** > **创建云主机镜像**按钮,在**创建云主机镜 像**界面,可参考以下示例输入相应内容:

- **名称**:填写创建镜像的名称
- **简介**:可选项,可留空不填
- **镜像类型**:选择系统镜像
- **平台**:选择**Windows**
- **镜像服务器**:选择已创建的镜像服务器

如图 *14:* [创建云主机镜像](#page-23-1) *(Windows)*所示:

#### <span id="page-23-1"></span>**图 14: 创建云主机镜像 (Windows)**

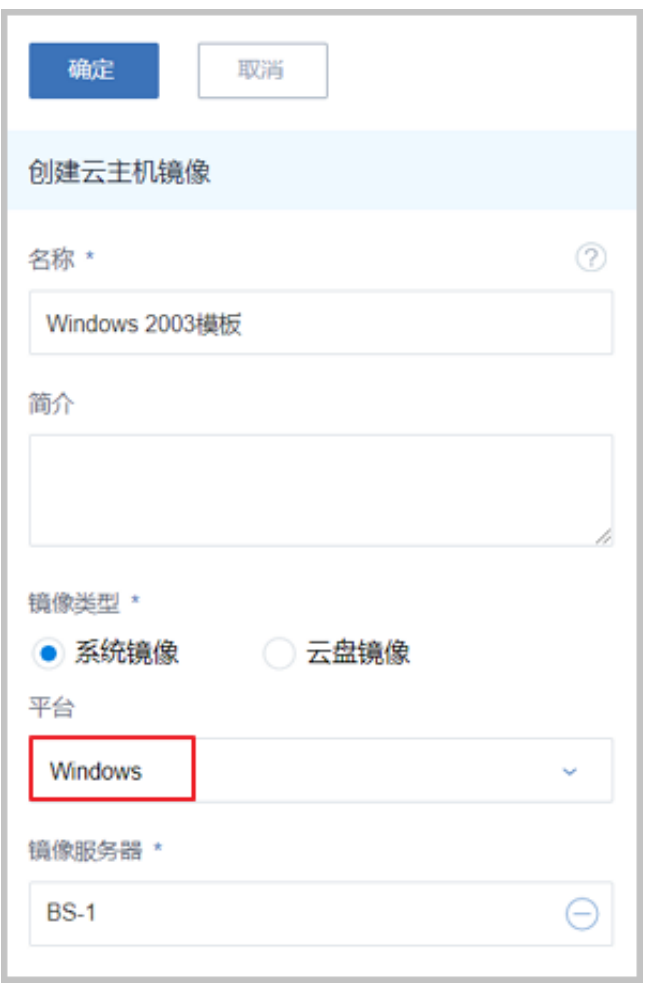

**注:** 当镜像服务器为ImageStore类型或Ceph类型时,可在云主机运行状态创建镜像。其他类 型镜像服务器需要停止云主机后再进行创建镜像。

#### <span id="page-24-0"></span>**Windows Virtio平台封装模板**

在**云主机**界面选中需要创建镜像的云主机,点击**更多操作** > **创建云主机镜像**按钮,在**创建云主机镜 像**界面,可参考以下示例输入相应内容:

- **名称**:填写创建镜像的名称
- **简介**:可选项,可留空不填
- **镜像类型**:选择系统镜像
- **平台**:选择**WindowsVirtio**
- **镜像服务器**:选择已创建的镜像服务器

如图 *15:* 创建云主机镜像 *[\(Windows Virtio\)](#page-24-1)*所示:

#### <span id="page-24-1"></span>**图 15: 创建云主机镜像 (Windows Virtio)**

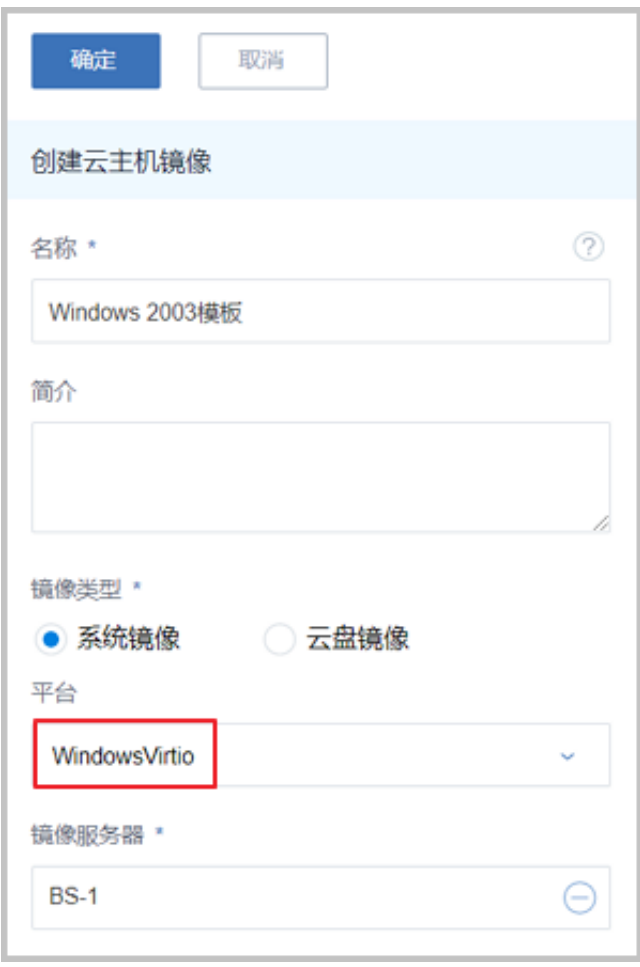

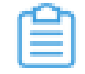

**注:** 当镜像服务器为ImageStore类型或Ceph类型时,可在云主机运行状态创建镜像。其他类 型镜像服务器需要停止云主机后再进行创建镜像。

使用该镜像创建的云主机,需要手动更新网卡驱动,可参考以下步骤:

- **1.** 进入Windows 2003操作系统,打开**设备管理器**,在**网络适配器**中,双击**以太网控制器**,在弹出 的网卡驱动详情点击**重新安装驱动程序**,进入安装向导页面。
- **2.** 依次选择**是**,**仅依次** > **下一步** > **自动安装软件**(**推荐**) > **下一步**按钮,自动安装异常网卡驱 动, 如图 16: [安装以太网控制器驱动](#page-25-0)所示:

1 计算机管理 以大网控制器 屈性  $\underline{\blacksquare}$  $|?|X|$ 马文件(F) 蜗作(  $-|B| \times$ 硬件更新向导  $\rightarrow$  $\Leftrightarrow$ **口计算** 百氟 E G 这个向导帮助您安装软件: Ė.  $\frac{1}{\frac{1}{2}}$ 以太网控制器 中国子 如果您的硬件带有安装 CD 或软盘,请现在将<br>其插入。 您期望向导做什么? ● 自动安装软件(推荐)(I) ○ 从列表或指定位置安装 (高级) (S) 要继续,请单击"下一步"。 〈上一步(B)下一步(Y)> 取消 取消 确定  $|\bullet|$  0 : #开始 ● 图 ■■计算机管理 □我的电脑 图3 20:43

<span id="page-25-0"></span>**图 16: 安装以太网控制器驱动**

**3.** 在弹出的安装向导页面,点击**下一步** > **仍然继续** > **完成**按钮,完成网卡驱动安装,如图 *[17:](#page-25-1)* 以 [太网控制器驱动安装完成](#page-25-1)所示:

#### <span id="page-25-1"></span>**图 17: 以太网控制器驱动安装完成**

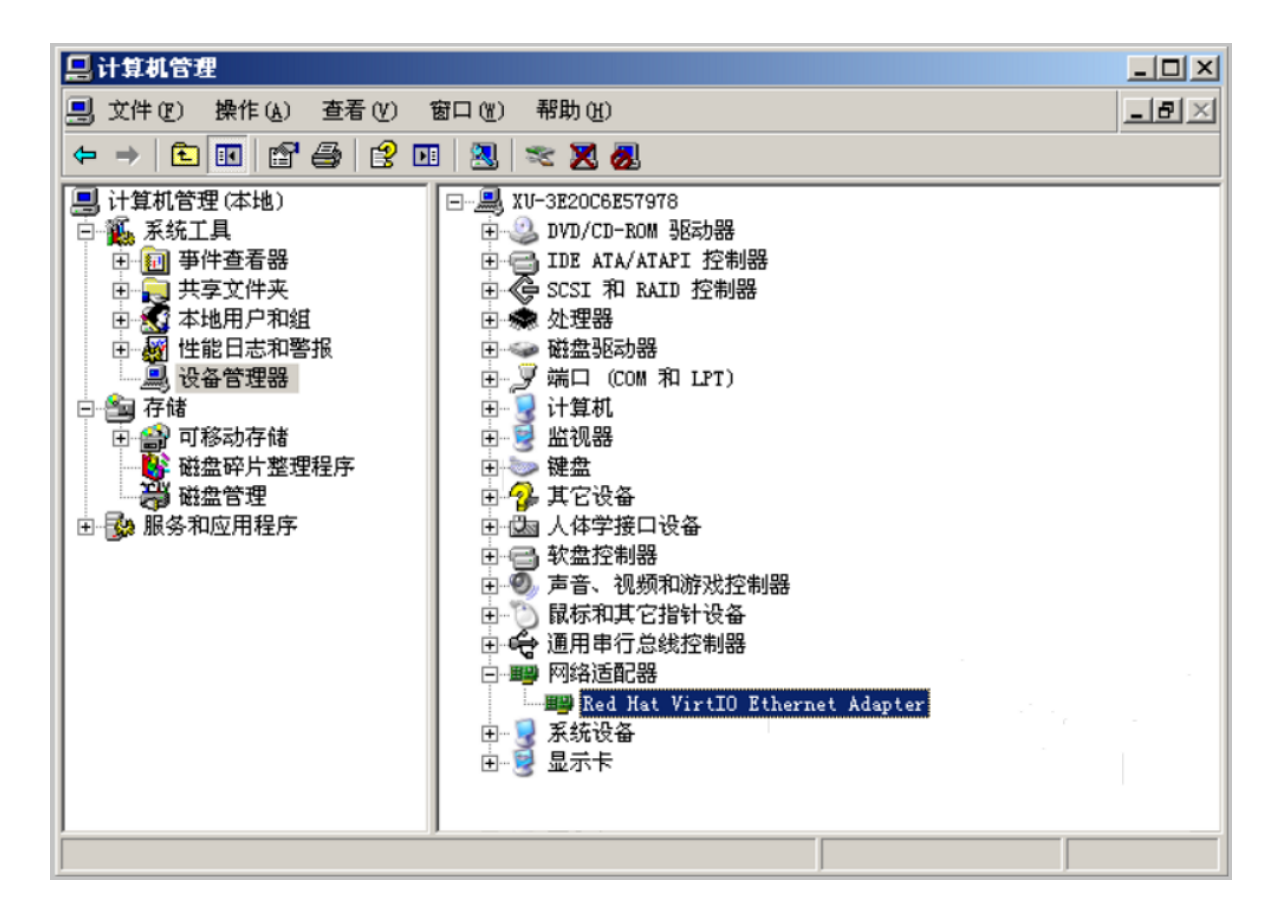

#### <span id="page-26-0"></span>**导出镜像**

导出镜像用于其他云平台直接使用该镜像创建云主机,不同类型镜像服务器的导出方法不同:

#### • **ImageStore类型镜像服务器**:

在**镜像**界面选中已创建的镜像,点击**更多操作** > **导出**按钮,即可导出镜像。

镜像生成后,可以在**基本属性**页面复制已导出的镜像URL下载镜像。

• **Ceph类型镜像服务器**:

在已创建镜像的**基本属性**页面,复制**镜像服务器路径**会显示Ceph中对应的pool和image信息,拷 贝此镜像路径后,在Ceph服务器上执行*rbd*命令将Ceph镜像导出。假设镜像存储路径为*ceph#// bak-t-c9923f982/61ece0adc72*操作如下:

[root@ceph-node1 ~]#rbd export bak-t-c9923f982/61ece0adc72 /root/export-test.image #bak-t-c9923f982表示镜像所在的pool的名字 #61ece0adc72表示镜像的名字 #*/root/export-test.image*表示导出的目标文件名字

## <span id="page-27-0"></span>**术语表**

### **区域**(Zone)

ZStack中最大的一个资源定义,包括集群、二层网络、主存储等资源。

## **集群**(Cluster)

一个集群是类似物理主机(Host)组成的逻辑组。在同一个集群中的物理主机必须安装相同的操作 系统(虚拟机管理程序,Hypervisor),拥有相同的二层网络连接,可以访问相同的主存储。在实 际的数据中心,一个集群通常对应一个机架(Rack)。

## **管理节点**(Management Node)

安装系统的物理主机,提供UI管理、云平台部署功能。

## **计算节点**(Compute Node)

也称之为物理主机(或物理机),为云主机实例提供计算、网络、存储等资源的物理主机。

### 主存储 ( Primary Storage )

用于存储云主机磁盘文件的存储服务器。支持本地存储、NFS、 Ceph、Shared Mount Point、Shared Block类型。

### **镜像服务器**(Backup Storage)

也称之为备份存储服务器,主要用于保存镜像模板文件。建议单独部署镜像服务器。支 持ImageStore、Sftp(社区版)、Ceph类型。

### **镜像仓库**(Image Store)

镜像服务器的一种类型,可以为正在运行的云主机快速创建镜像,高效管理云主机镜像的版本变迁 以及发布,实现快速上传、下载镜像,镜像快照,以及导出镜像的操作。

### **云主机**(VM Instance)

运行在物理机上的虚拟机实例,具有独立的IP地址,可以访问公共网络,运行应用服务。

### **镜像**(Image)

云主机或云盘使用的镜像模板文件,镜像模板包括系统云盘镜像和数据云盘镜像。

## **云盘**(Volume)

云主机的数据盘,给云主机提供额外的存储空间,共享云盘可挂载到一个或多个云主机共同使用。

## **计算规格** (Instance Offering)

启动云主机涉及到的CPU数量、内存、网络设置等规格定义。

### **云盘规格**(Disk Offering)

创建云盘容量大小的规格定义。

### **二层网络**(L2 Network)

二层网络对应于一个二层广播域,进行二层相关的隔离。一般用物理网络的设备名称标识。

### **三层网络**(L3 Network)

云主机使用的网络配置,包括IP地址范围、网关、DNS等。

## **公有网络**(Public Network)

由因特网信息中心分配的公有IP地址或者可以连接到外部互联网的IP地址。

## **私有网络**(Private Network)

云主机连接和使用的内部网络。

### **L2NoVlanNetwork**

物理主机的网络连接不采用Vlan设置。

### **L2VlanNetwork**

物理主机节点的网络连接采用Vlan设置,Vlan需要在交换机端提前进行设置。

### **VXLAN网络池**(VXLAN **Network** Pool)

VXLAN网络中的 Underlay 网络,一个 VXLAN 网络池可以创建多个 VXLAN Overlay 网络(即 VXLAN 网络),这些 Overlay 网络运行在同一组 Underlay 网络设施上。

## **VXLAN网络**(VXLAN)

使用 VXLAN 协议封装的二层网络,单个 VXLAN 网络需从属于一个大的 VXLAN 网络池,不同 VXLAN 网络间相互二层隔离。

## **云路由**(vRouter)

云路由通过定制的Linux云主机来实现的多种网络服务。

## **安全组**(Security Group)

针对云主机进行第三层网络的防火墙控制,对IP地址、网络包类型或网络包流向等可以设置不同的 安全规则。

## **弹性**IP(EIP)

公有网络接入到私有网络的IP地址。

## **快照**(Snapshot)

某一时间点某一磁盘的数据状态文件。包括手动快照和自动快照两种类型。